SDS 2.0

# Smart Digital Systems

User Guide for CX Hub, L2 & L3 Teams | Managing ITSM Helpdesk

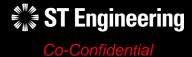

#### **AGENDA**

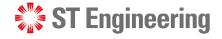

#### Table of Contents

#### 1. ITSM Helpdesk

- About ITSM Helpdesk
- Process Flow Overview
- How to Process a Helpdesk Request
- Login
- Homepage

#### 2. Helpdesk Requests

- Helpdesk Menu List
- Overview
- Creating a New Request
- View List of Requests
- View a Request
- Edit Request Information
- Assign or Re-Assign Request
- Request Resolved
- Re-Open Request
- Close Request
- Activity Panel

#### 3. Other

- Export from Table
- List of Contacts
- Preferences
- Change Password
- Logoff

## ITSM Helpdesk

- About ITSM Helpdesk
- Process Flow Overview
- How to Process a Helpdesk Request

- Login
- Overview

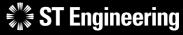

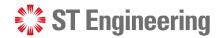

### **About ITSM Helpdesk**

**ITSM Helpdesk** is used to record, track and delegate issues raised by users using the SDS 2.0 application on their desktop or mobile devices. It is used to follow-up on cases that needs to be resolved.

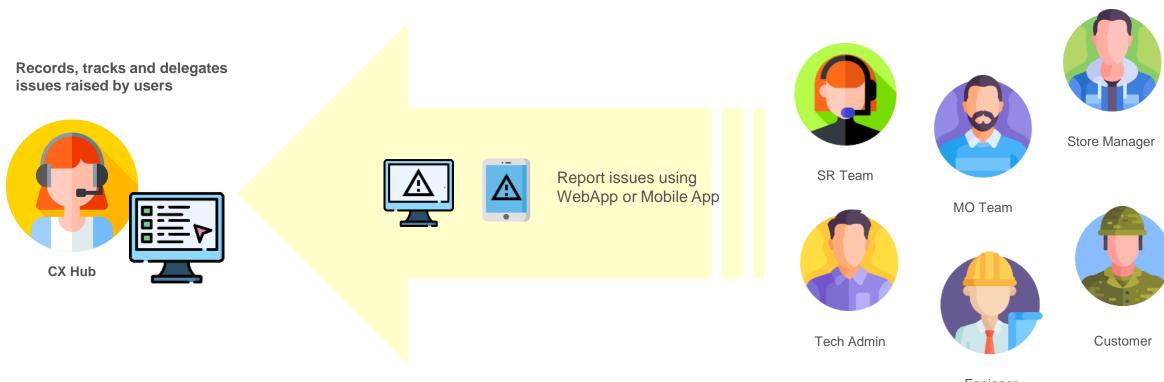

#### ITSM HELPDESK

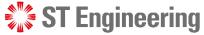

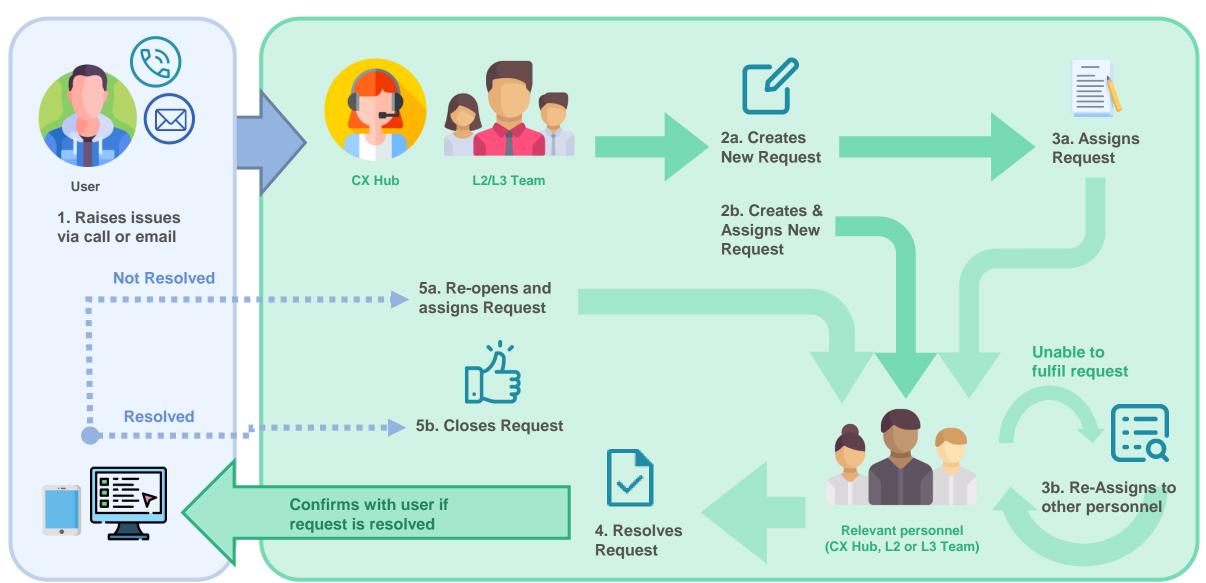

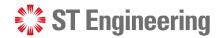

#### **How to Process a Helpdesk Request**

Users will contact 1CC via email or phone call to raise issues in ITSM helpdesk.

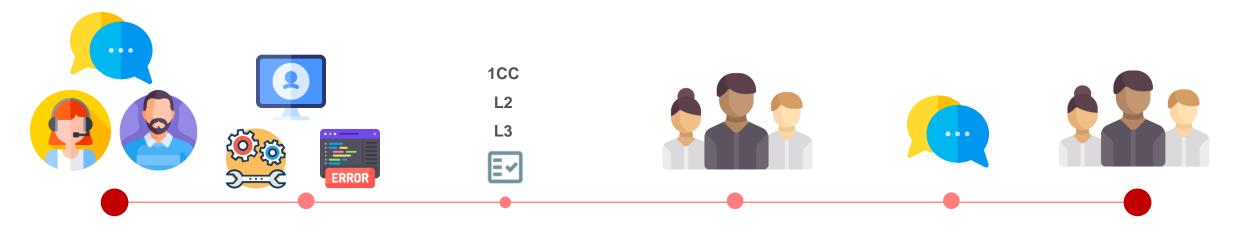

User contacts **CX Hub** to raise request

Checks type of issues to resolve

Creates & Assigns
requests to relevant
personnel

Relevant personnel resolves issues and updates request as **Resolved** 

Relevant personnel confirms with user on issues resolved

Relevant personnel

Closes resolved

requests

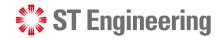

## Login (1)

To access SDS2.0:

https://sds.stengg.com

Then select Visit Site

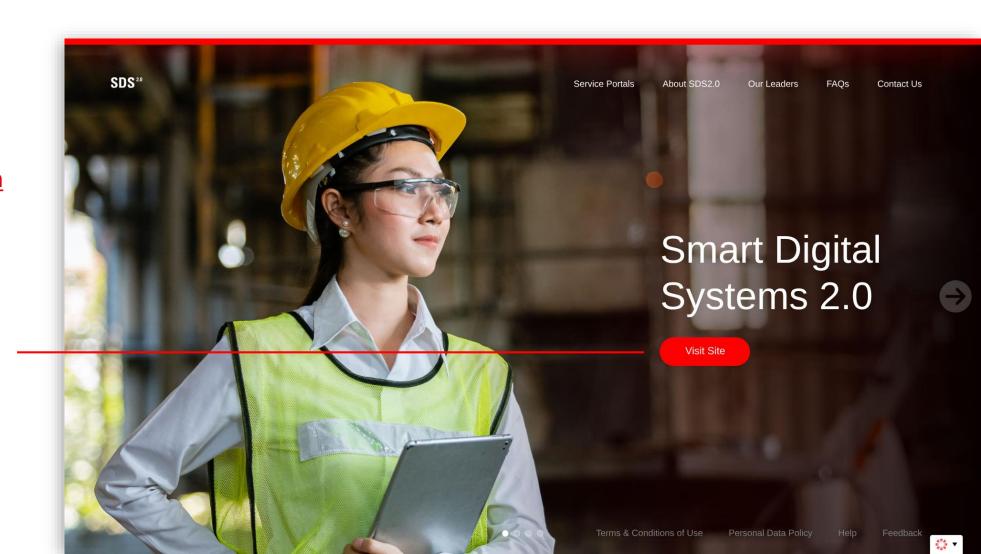

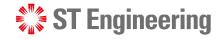

## Login (2)

Enter your username and Password here and click **Sign In**.

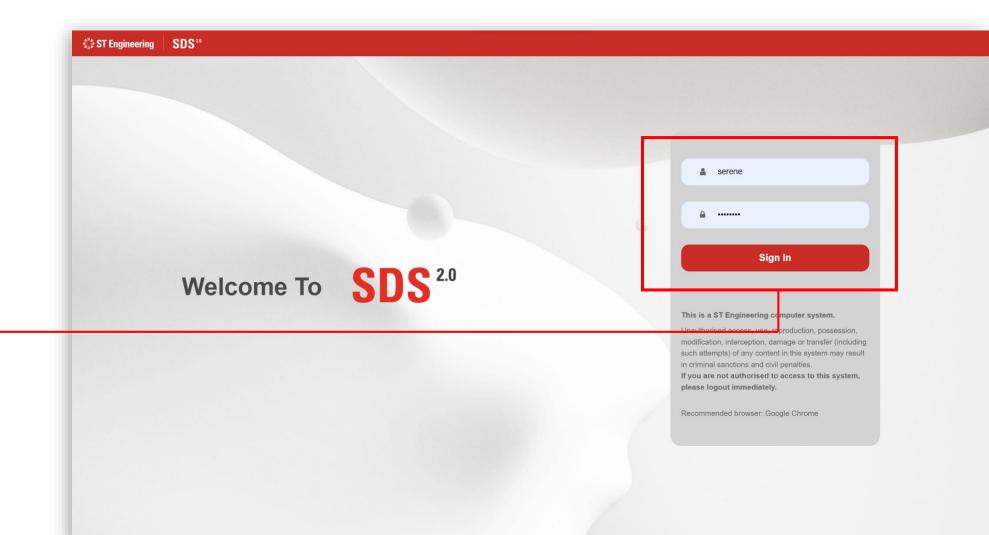

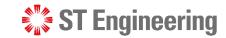

## Login (3)

Select Enter Portal
link under Helpdesk
System Support
section

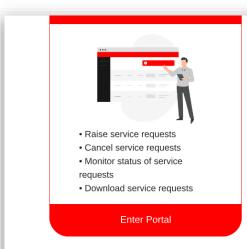

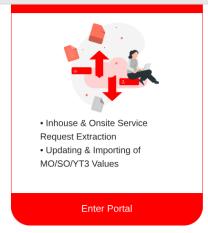

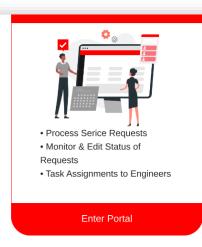

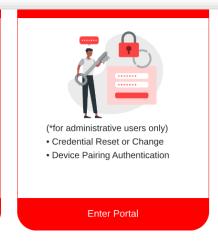

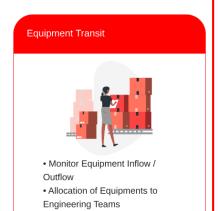

Enter Portal

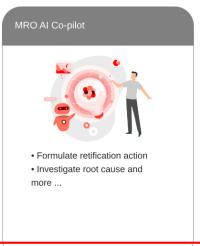

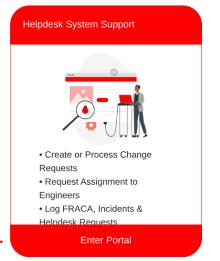

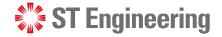

### **Homepage**

Once logged in, you will be at homepage where you can view your assigned requests.

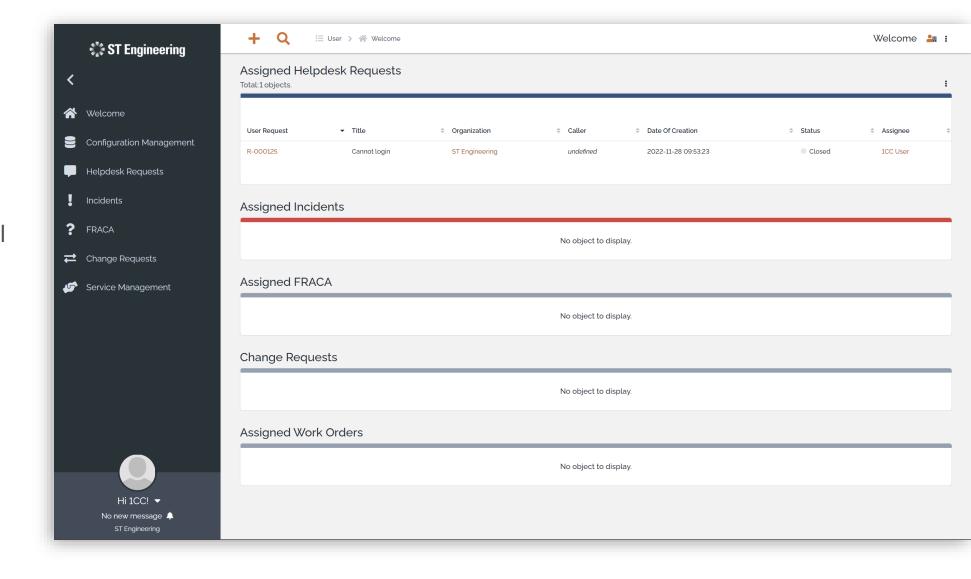

## Helpdesk Requests

- Helpdesk Menu List
- Overview
- Creating a New Request
- View List of Requests

- View a Request
- Edit Request Information
- Assign or Re-Assign Request
- Request Resolved

- Re-Open Request
- Close Request
- Activity Panel

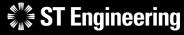

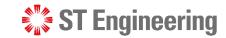

### **Helpdesk Menu List**

From side navigation, go to Helpdesk Requests to view the Helpdesk Request Request menu list.

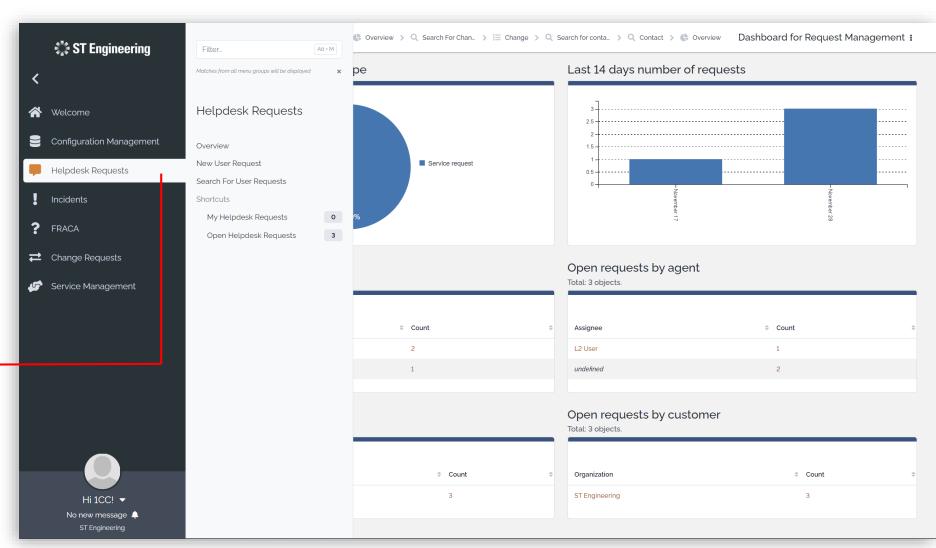

#### **HELPDESK REQUESTS**

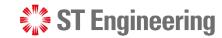

#### **Overview**

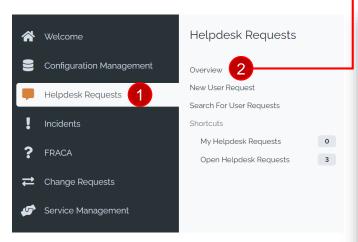

Select 1 Helpdesk Requests > 2 Overview to see the general view of all helpdesk requests.

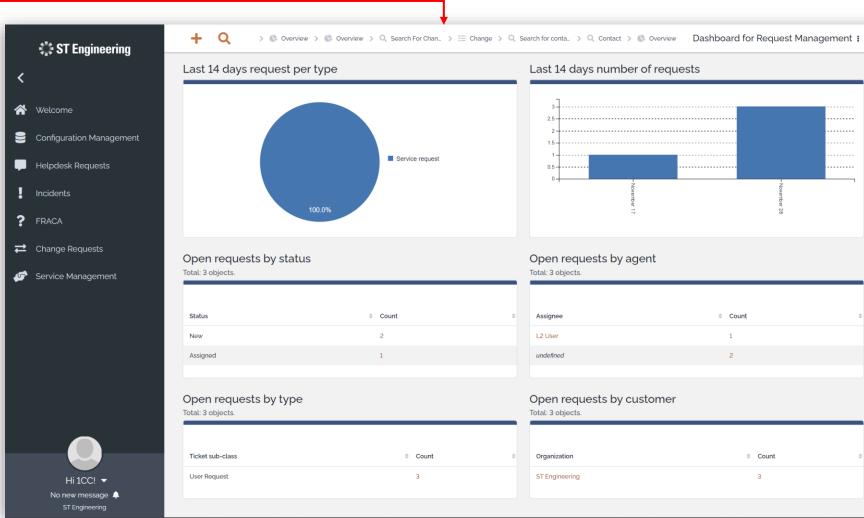

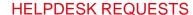

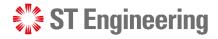

## **Creating a New Request (1)**

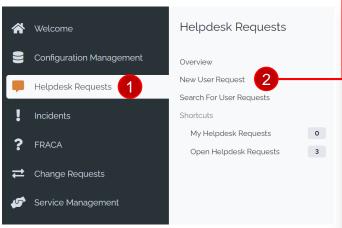

Select 1 Helpdesk

Requests > 2 New User

Request to create a new
request form.

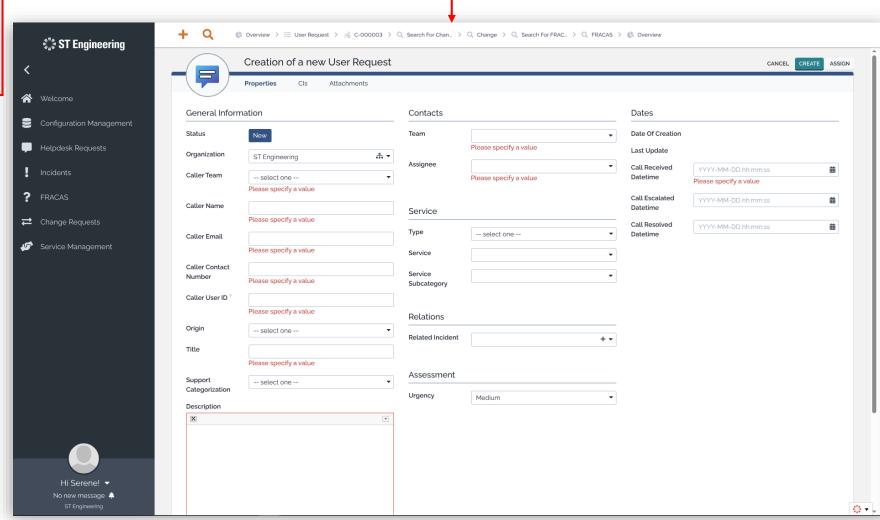

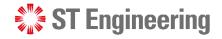

## **Creating a New Request (2)**

There are 2 sections shown when creating a new user request:

**Properties** – Detailed information

**Cls** – Configuration Items

**Attachments** – Linked files

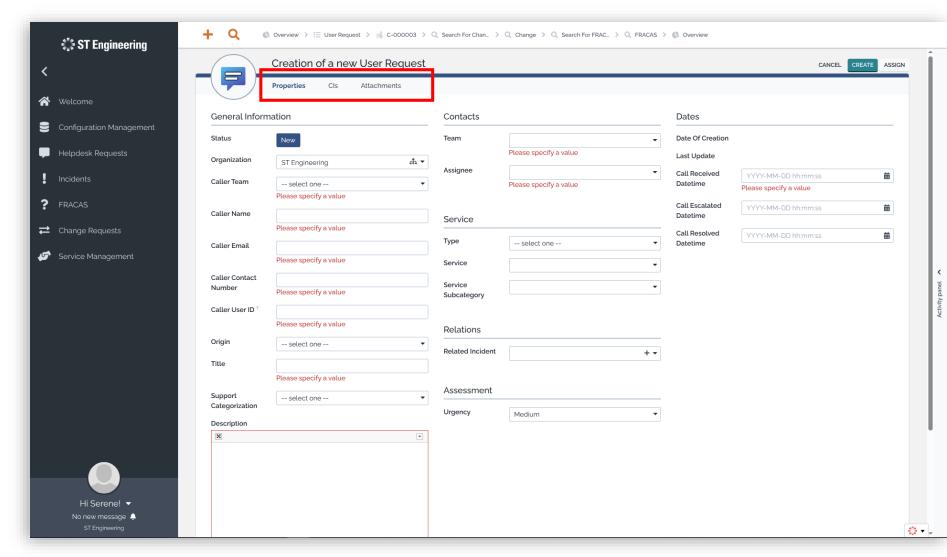

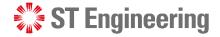

## **Creating a New Request (3)**

#### **Add Attachment**

Tap **SELECT A FILE** to upload an attachment to the request.

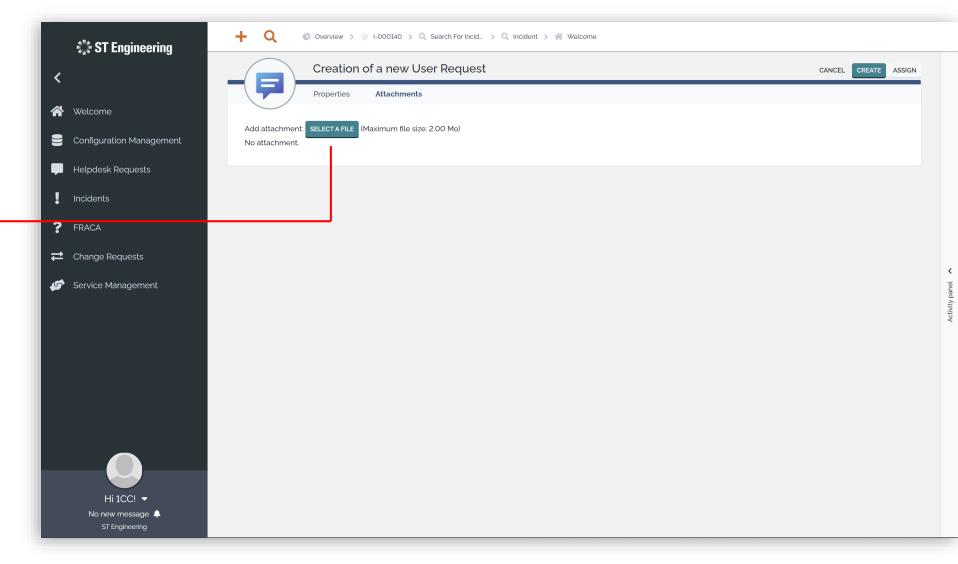

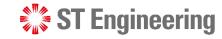

## **Creating a New Request (4)**

#### **Create Request Only**

After you have filled in the details, you can **CREATE** request.

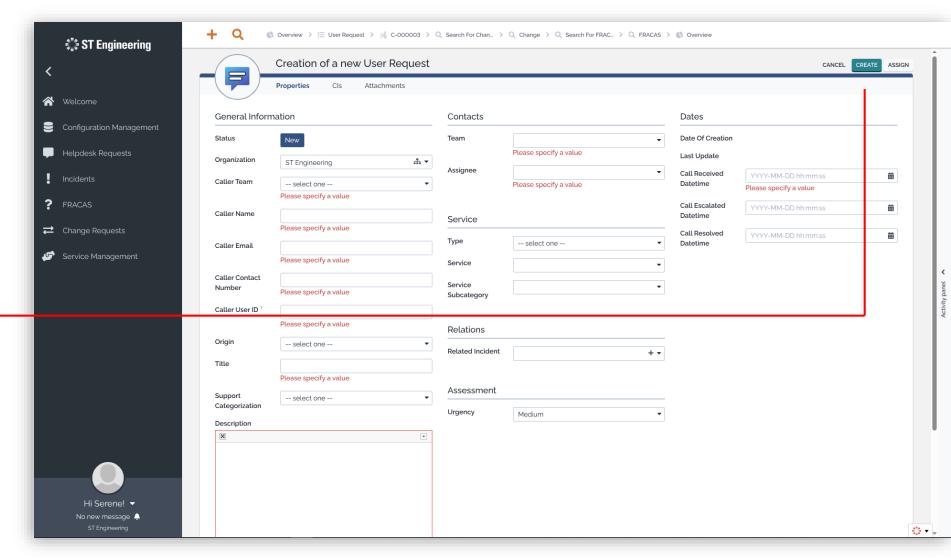

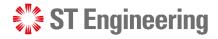

## **Creating a New Request (5)**

## **Create Request and Assign Task**

Alternatively, you can **ASSIGN** the task during request creation.

It automatically creates a request while assigning the task to selected users.

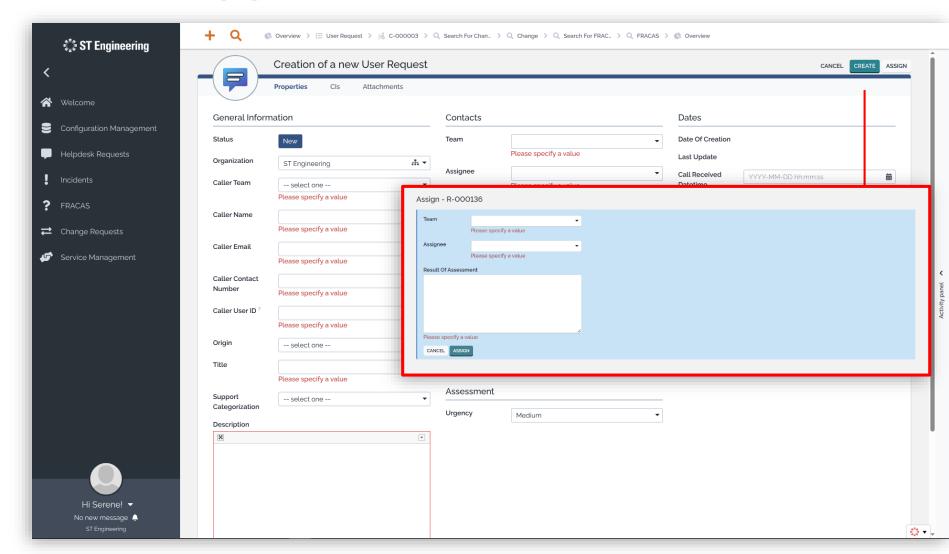

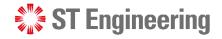

#### **View List of Requests**

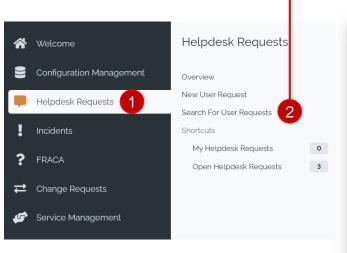

Select 1 Helpdesk

Requests > 2 Search for

User Requests to view a list

of helpdesk requests.

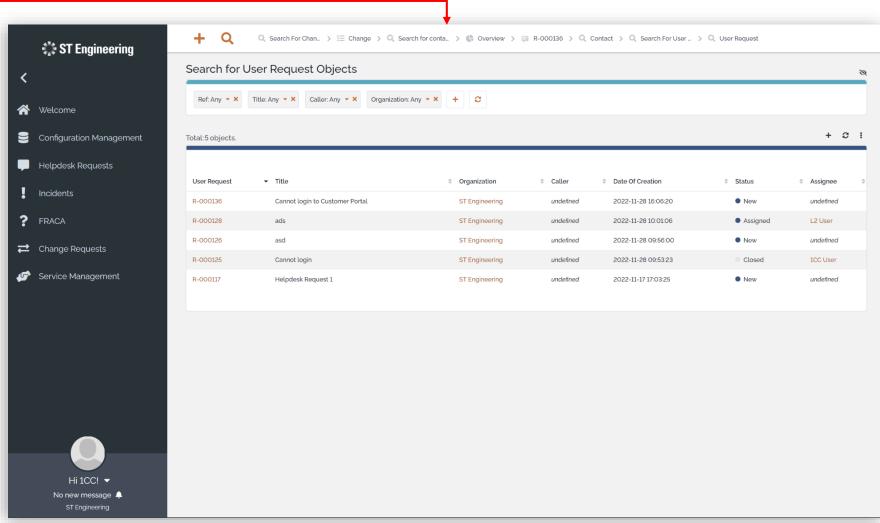

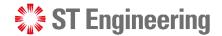

#### **View a Request**

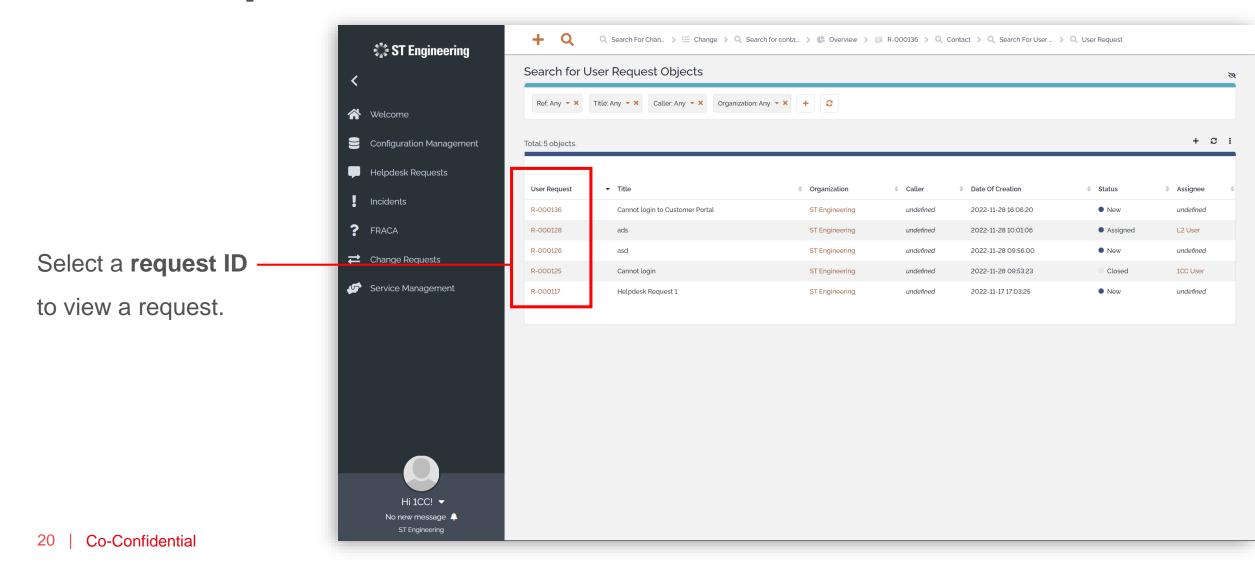

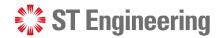

#### **Edit Request Information**

Select the edit icon 
to amend the helpdesk request information.

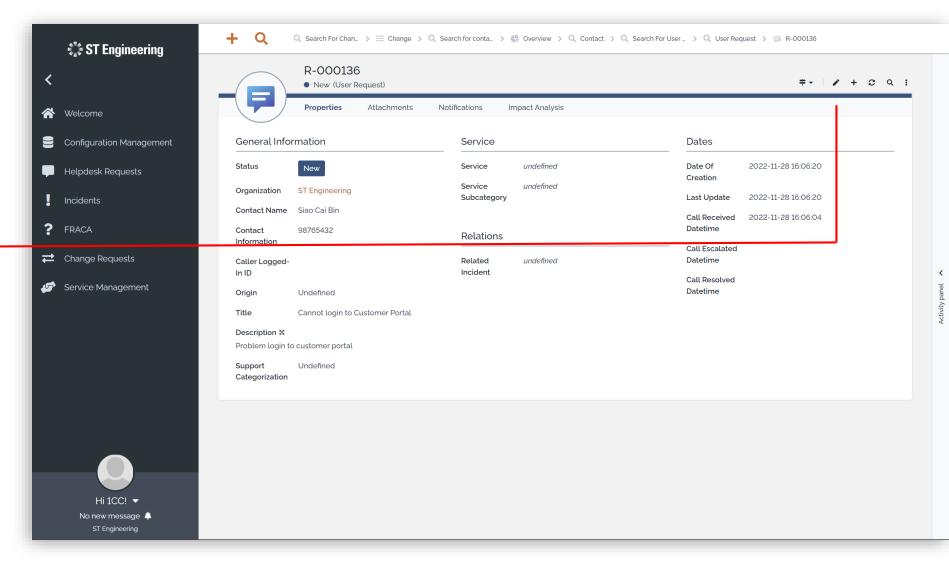

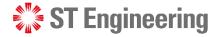

## **Assign or Re-Assign Request (1)**

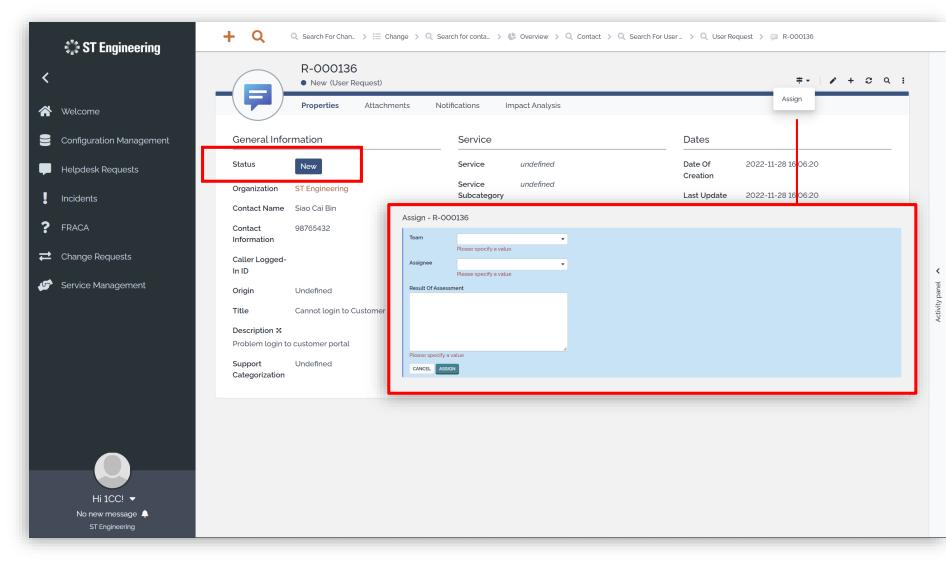

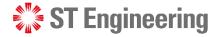

## **Assign or Re-Assign Request (2)**

If the request status is

Assigned, you can

Re-Assign request to
other personnel from
the dropdown menu

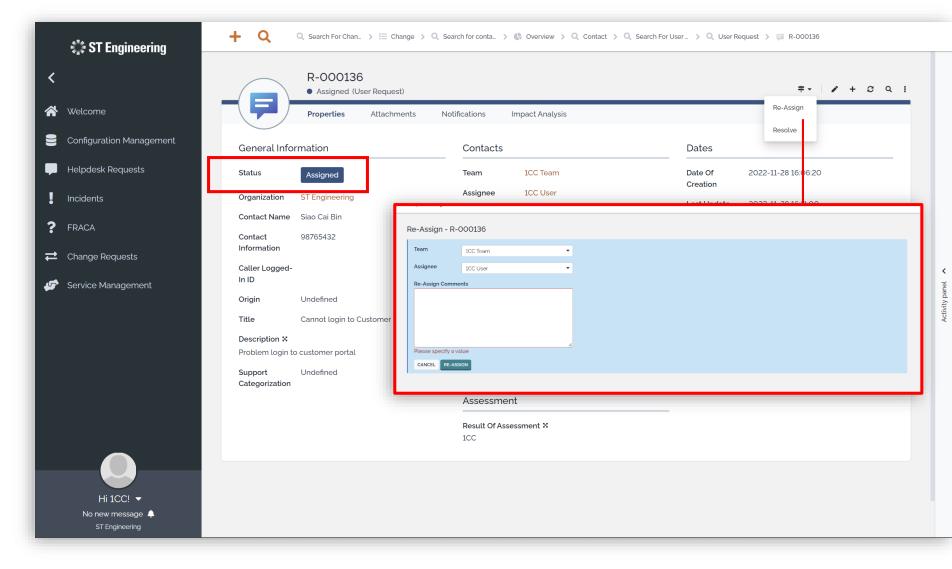

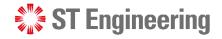

#### **Request Resolved**

Once you have received a resolution, update the status to Resolved

**Note:** You should also notify the requester that the issue has been resolved.

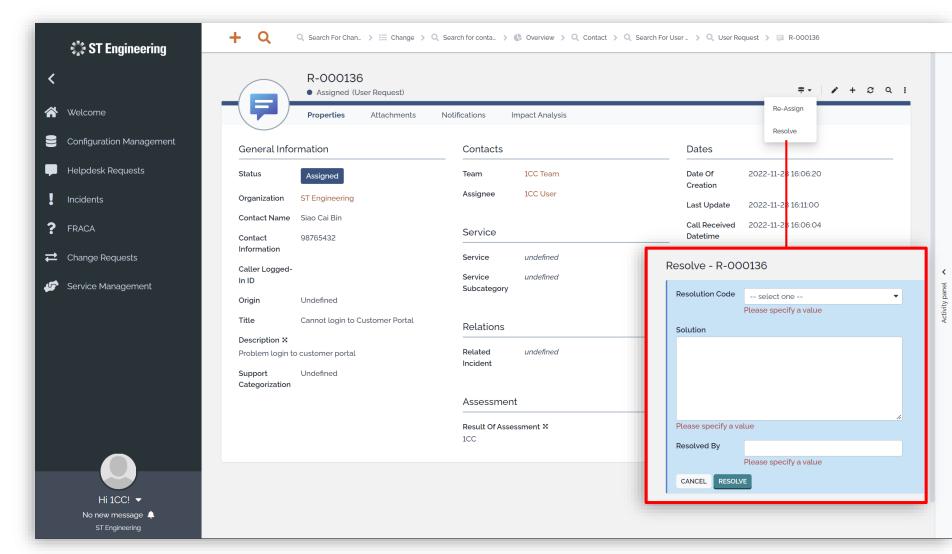

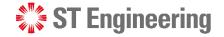

#### **Re-Open Request**

If the requester informs that the issue is not resolved, you can **Re-Open** the request for a re-investigation.

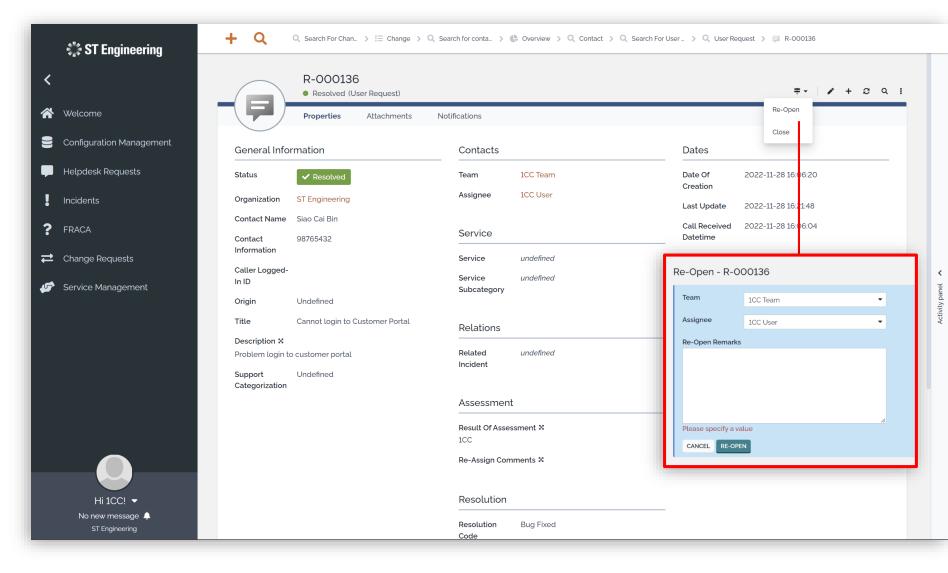

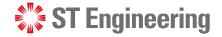

#### **Close Request (1)**

Once the requester confirms that the issue has been resolved, you can proceed to **Close** the helpdesk request.

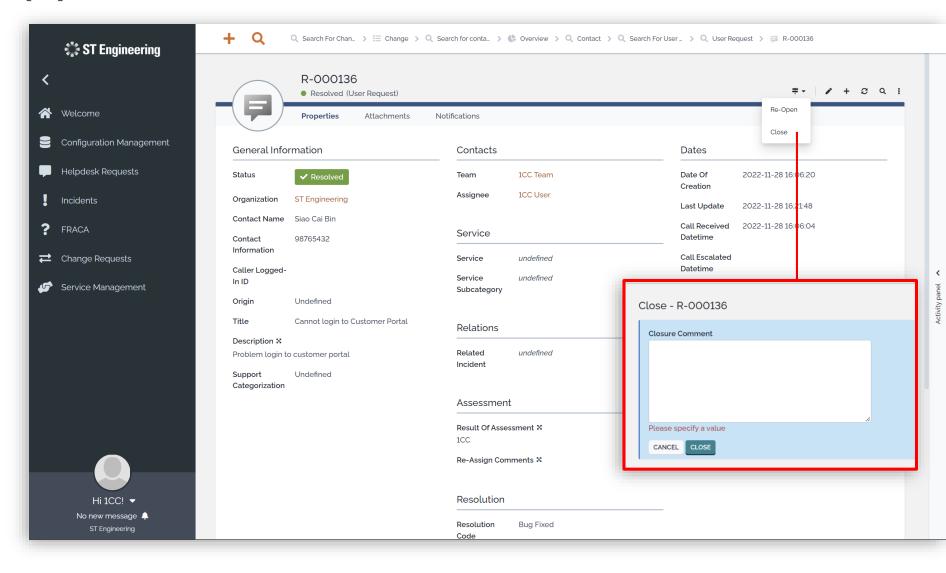

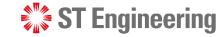

### **Close Request (2)**

Once status is **Closed**, it cannot be re-opened.

You must submit a new request if the requester wants to raise the same issue again.

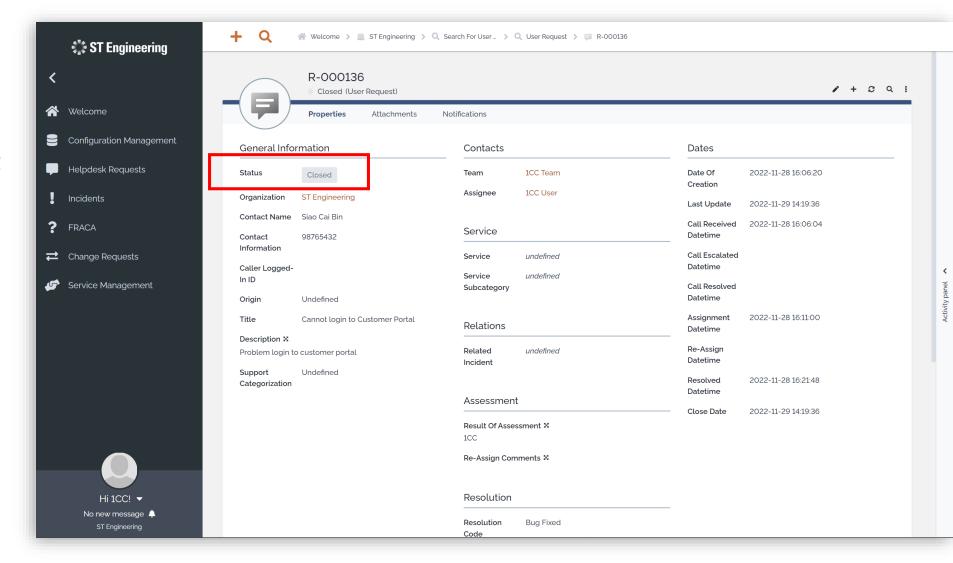

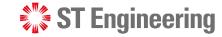

## **Activity Panel (1)**

To check the activity logs for a helpdesk activity, tap **Activity panel** at the side of the screen.

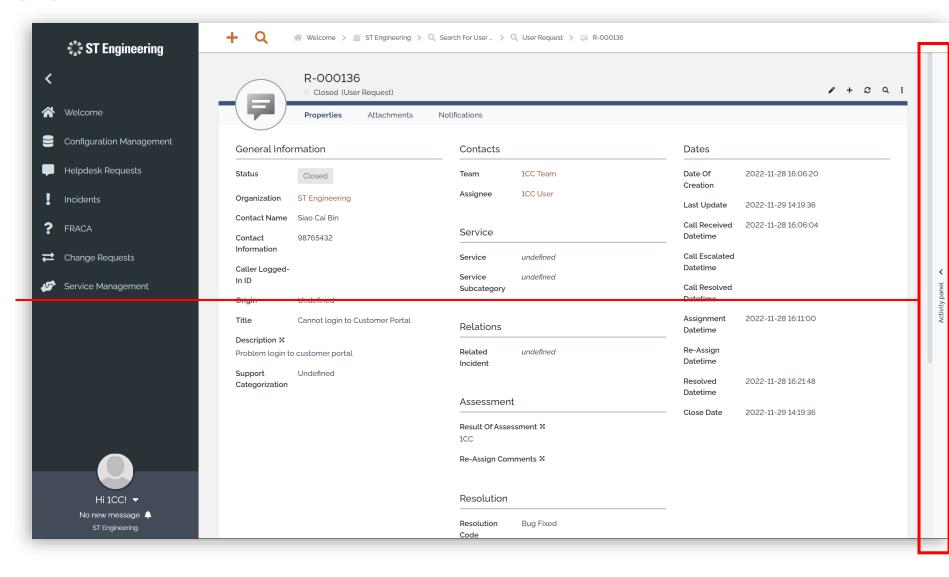

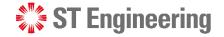

## **Activity Panel (2)**

#### **Activity Logs**

Then select the **Activity Tab** to view the logs,

state changes and edits

to the request.

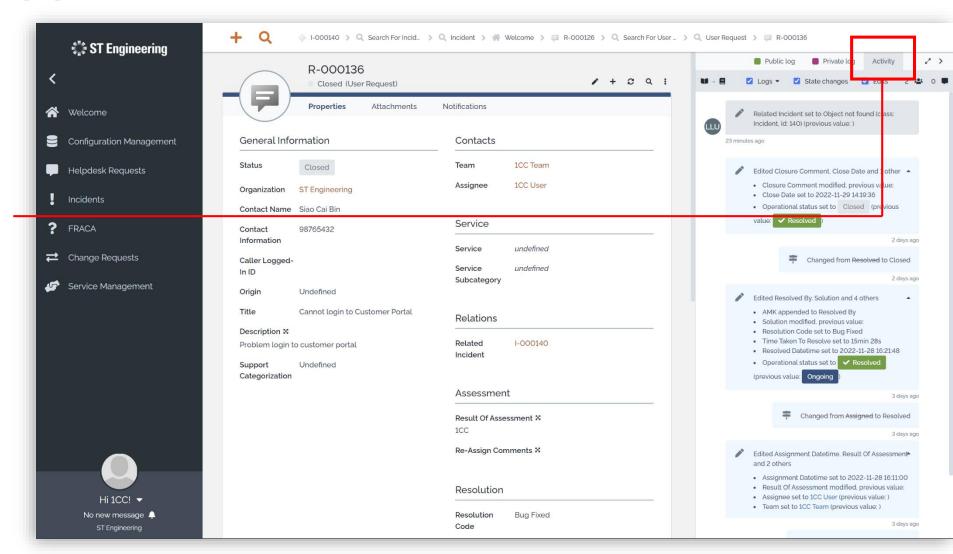

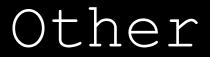

- Export from Table
- List of Contacts
- Preferences

- Change Password
- Logoff

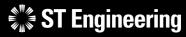

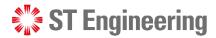

#### **Export from Table**

You can export a list of records in CSV, XSL or PDF format from:

- Contacts Table and
- User Requests Table

Tap the dropdown icon and select your export options.

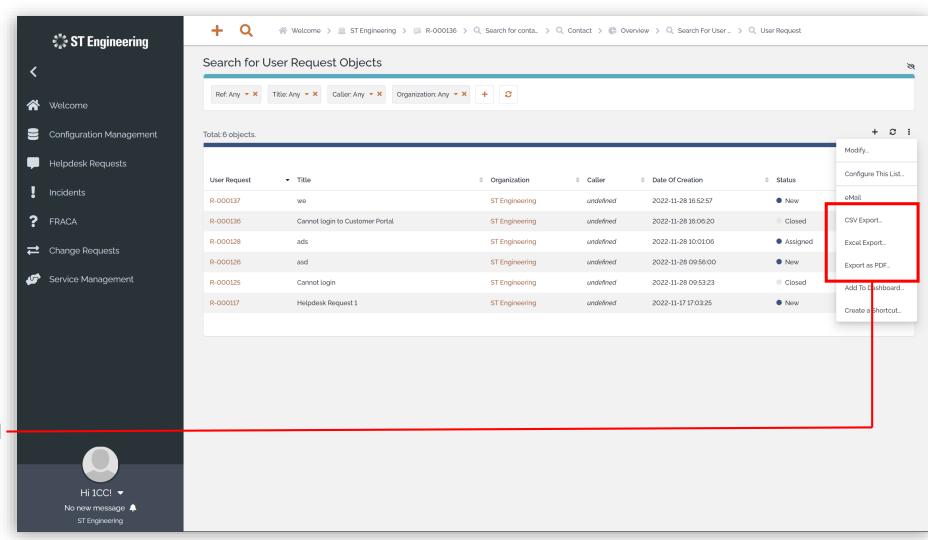

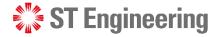

#### **List of Contacts**

Select Configuration

Management > Search

for contacts to view a

list of contacts in your

organization.

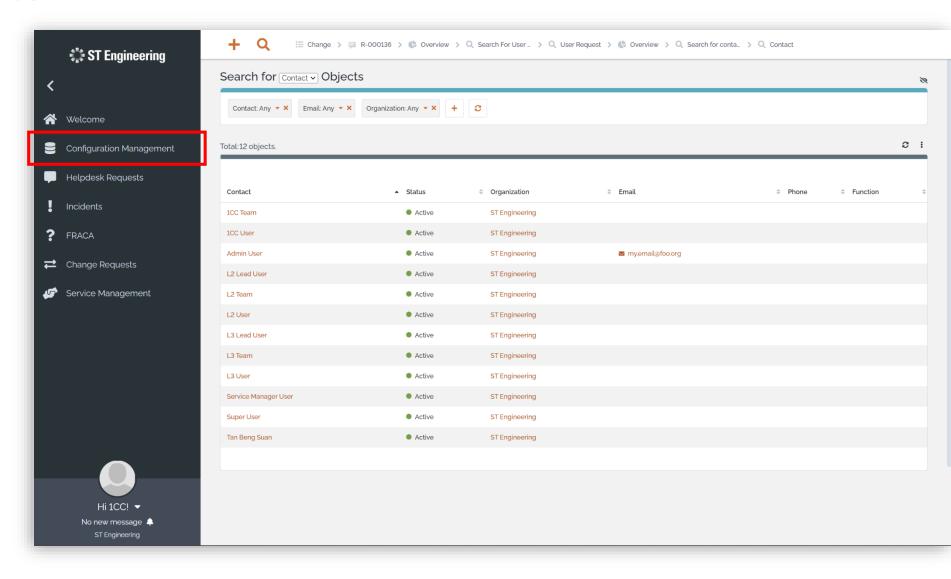

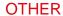

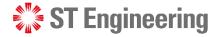

#### **Preferences**

Tap on your name to view dropdown list and select **Preferences** to change the elements of the user interface.

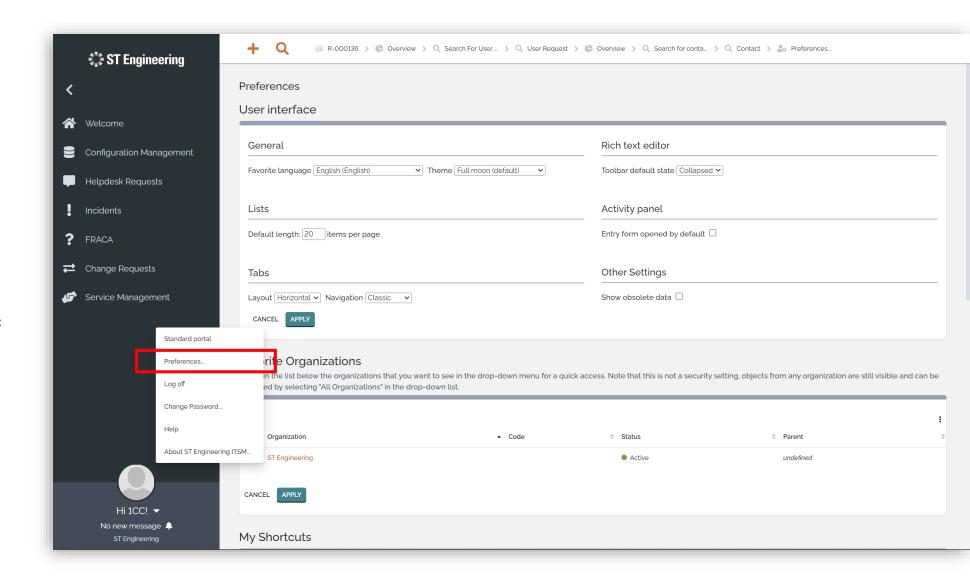

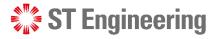

### **Change Password**

Tap on your name to view dropdown list and select **Change Password.** It will redirect you to a page to change your password.

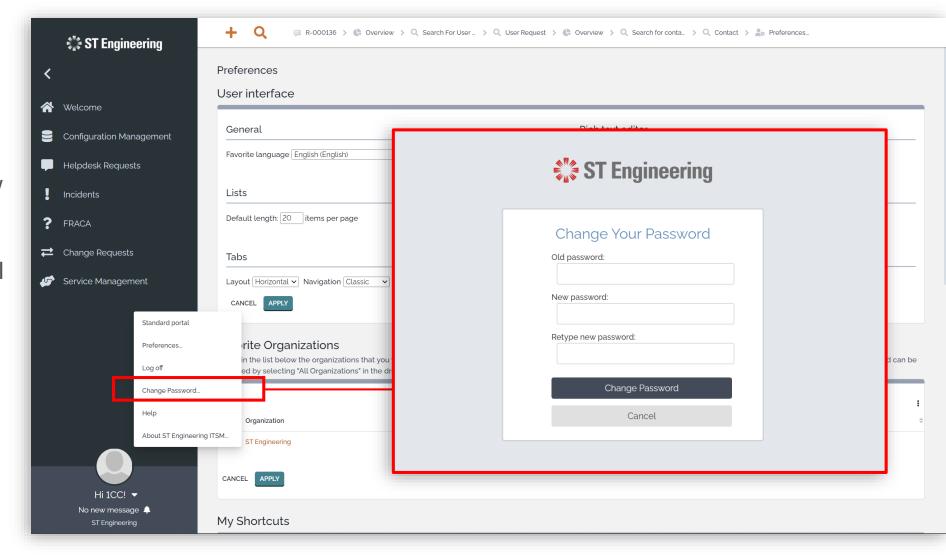

#### **OTHER**

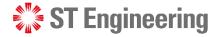

#### Logoff

Tap on your name to view dropdown list and select **Log off.** You will return to login page.

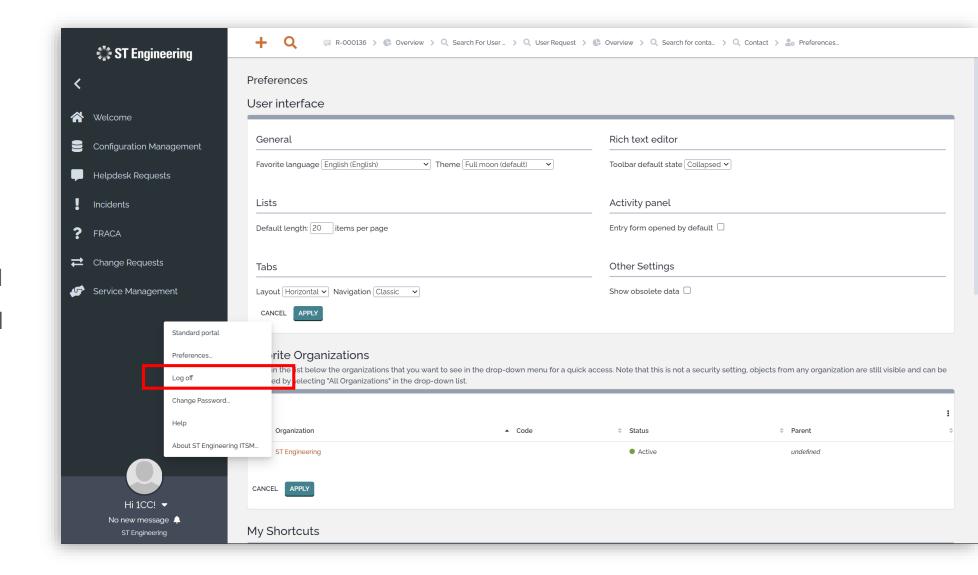

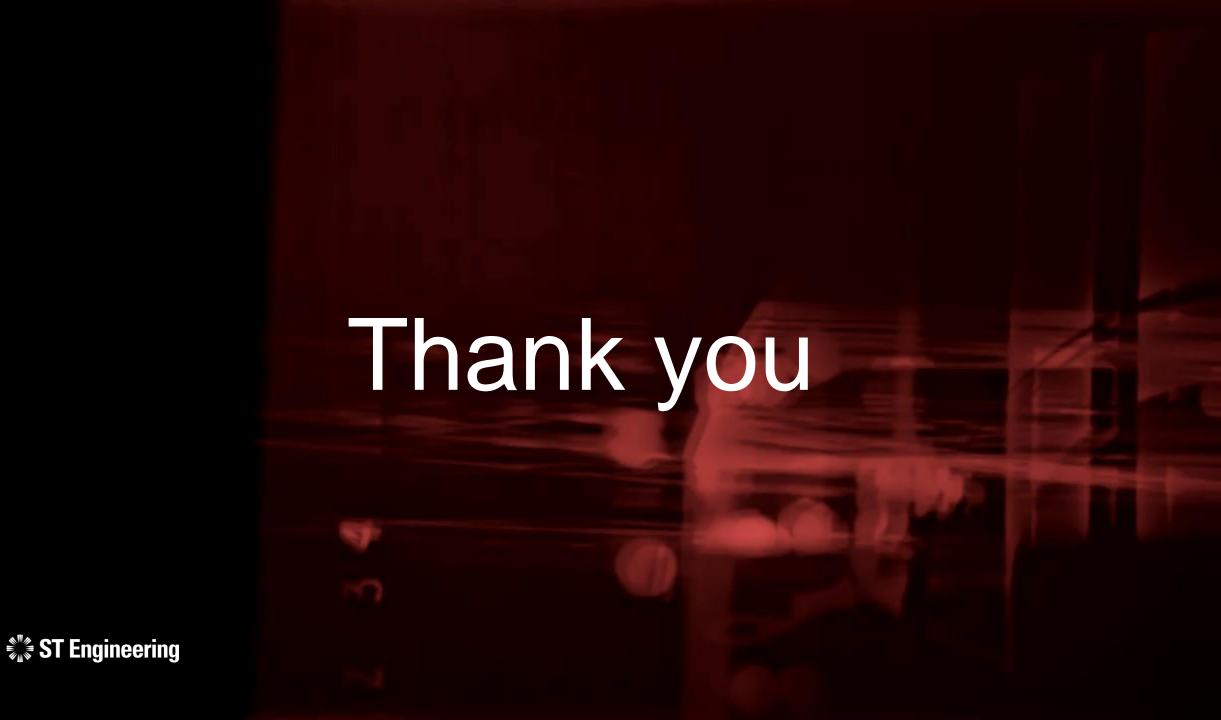